# **VIRTUAL FAX** Quick Start Guide

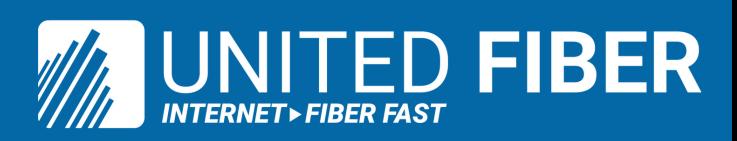

## **SETUP**

#### **Online Setup**

**1. Sign into the My Cloud Services Portal website. E.g.: https://portal.momentumtelecom.com/**

**2. Click on the View All Features link in the Basic Features card on your Dashboard to view your Settings.**

**3. Click the View / Edit drop-down arrow next to Virtual Fax (Fax-to-Email / Email-to-Fax)**

**4. Enter a Name (First, Initials, Last) for the virtual fax number identifier.**

**5. Inbound - Enter up to twenty (20) unique email addresses to be associated with the Virtual Fax Number for Inbound (receiving) in the adjacent text box. Separate addresses with a single comma.**

**6. Outbound - Enter up to twenty (20) unique email addresses to be associated with the Virtual Fax Number for Outbound (sending) in the adjacent text box. Separate addresses with a single comma.**

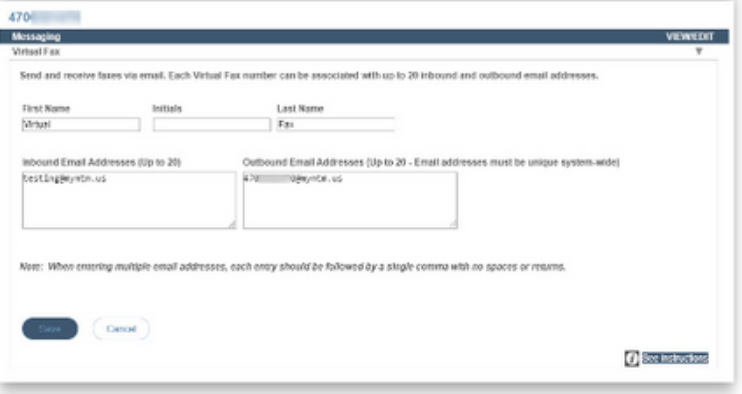

#### **USE**

#### **Send Virtual Fax**

### **1. Open the email account associated with Virtual Fax.**

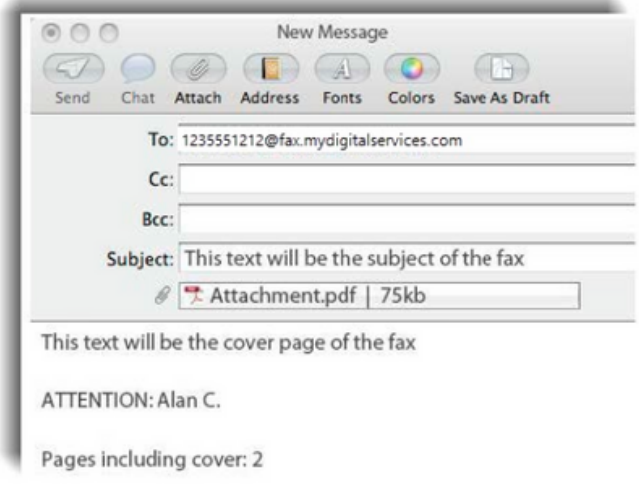

- **2. Compose a new email as follows:**
	- **To: Recipient's 10-Digit Fax Number followed by @fax.mydigitalservices.com**
	- **Subject: Type the fax subject here.**
	- **Body: Type the cover page text in the body of the email.**
	- **Add Attachment: Attach the images and/or document containing the pages to be faxed.**

**3. Click Send.**

#### **Receive Virtual Fax**

Simply provide the sender with your 10-Digit Virtual Fax Phone Number and watch your email.

*Received faxes appear in the inbox of the associated email account(s) and the file attachments that were sent are included as PDF or image file attachments.*

#### **7. Click Save.**